# 受注者ガイド

### 1. まずは新規会員登録

新規会員登録は、必要事項を入力するだけでとても簡単です。 登録したメールアドレスに届く登録認証メールをクリックし、完了します。

## 2. サイトにログイン

会員登録時に入力した登録情報(メールアドレスとパスワード)を入力し、「ログイン」ボタンをクリックして、ログインして下さい。

### 3. 受注したい案件をカートに入れて購入手続きを開始

- 1) 画面左上青ボタン「頼みたい!業務依頼一覧」をクリックし、現在依頼が出されている案件をチェックします。
- 2) 希望するジャンルの横の□に√を入れ、下部青い「検索」ボタンを押すことで案件を絞り込むこともできます。
- 3)受注希望案件を1点ずつ「カートに入れる」ボタンをクリックしてカートに入れます。
- 4)受注希望案件全てをカートに入れ終わりましたら、「カートの中」ボタンをクリックし、情報ダウンロード手続きに進みます。

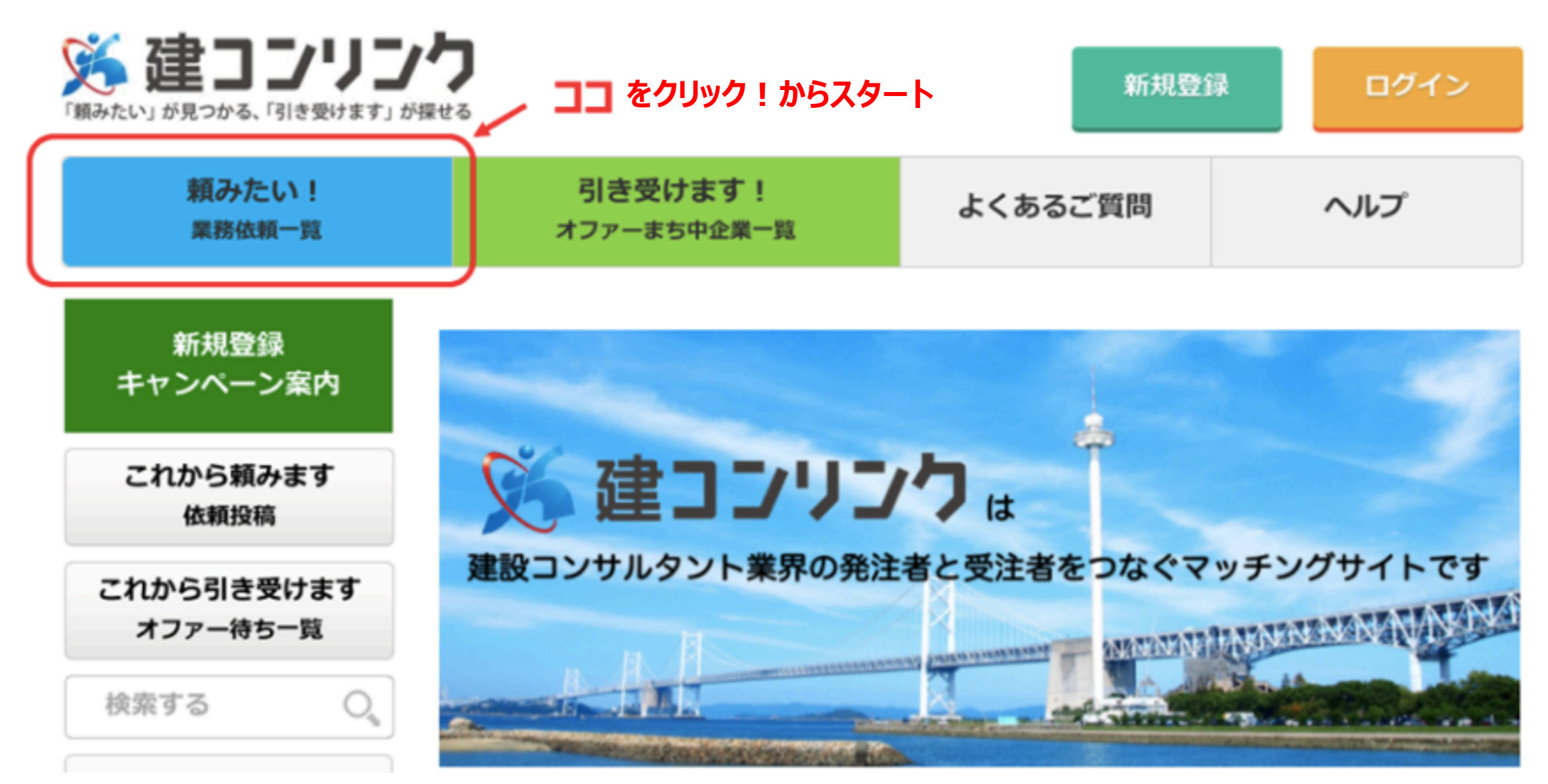

# 4. カート内の案件を確認

カート内の案件を確認して下さい。

もし必要のない案件がある場合はカートから削除して下さい。

## 5. 案件をポイント決済

手持ちのポイントを使用して案件のポイント決済を行います。 「購入手続きに進む」をクリックしてポイント決済ページへ進んで下さ い。

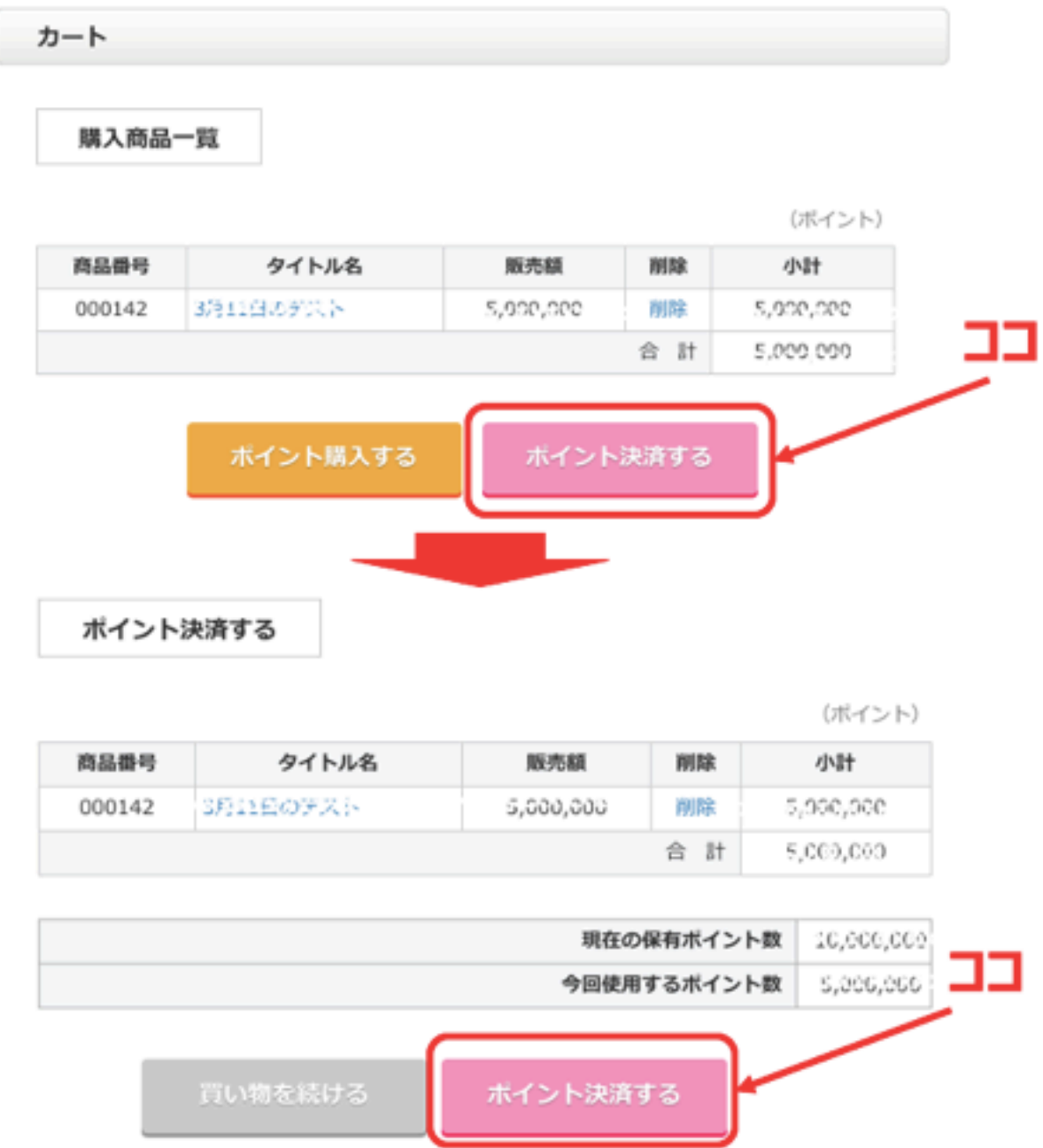

# 6. ポイント決済した案件について発注者と連絡開始

「マイページ」内の「購入した商品を見る」ページ内を開くと、購入商品のリストが表示されますので当該案件の「ダウンロード」をクリ ックして、案件情報を確認。

受注を希望する場合は、発注者にサイト内メッセージにてその旨を伝え、やりとりを開始します。

# ダウンロードした案件詳細を確認する手順

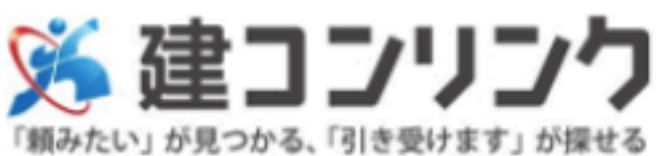

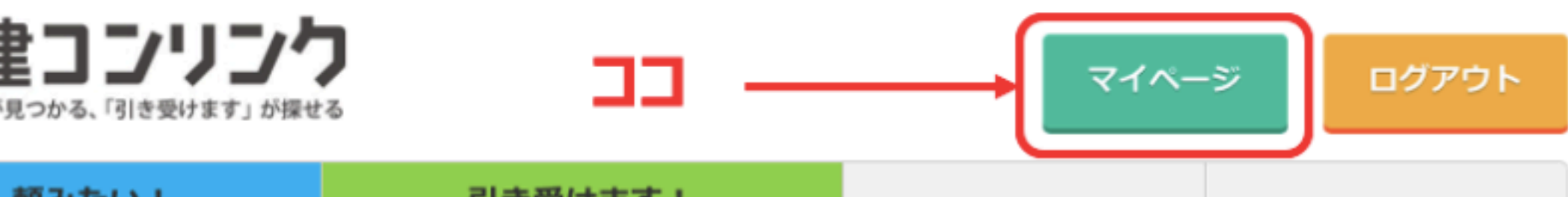

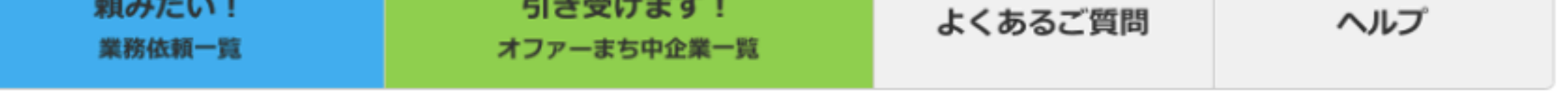

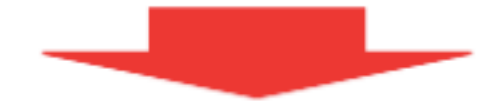

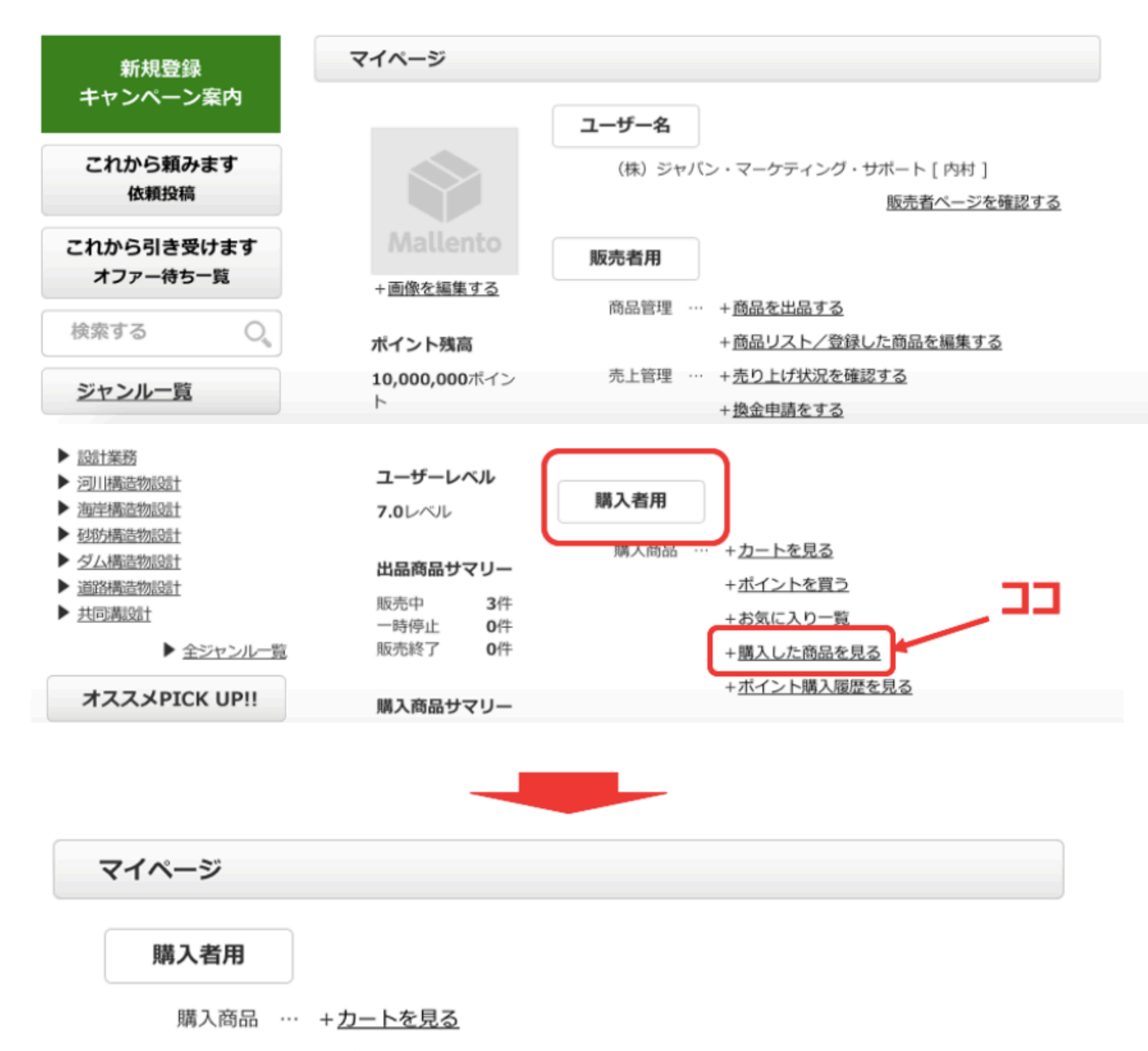

+ポイントを買う

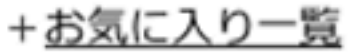

# +購入した商品を見る

# +ポイント購入履歴を見る

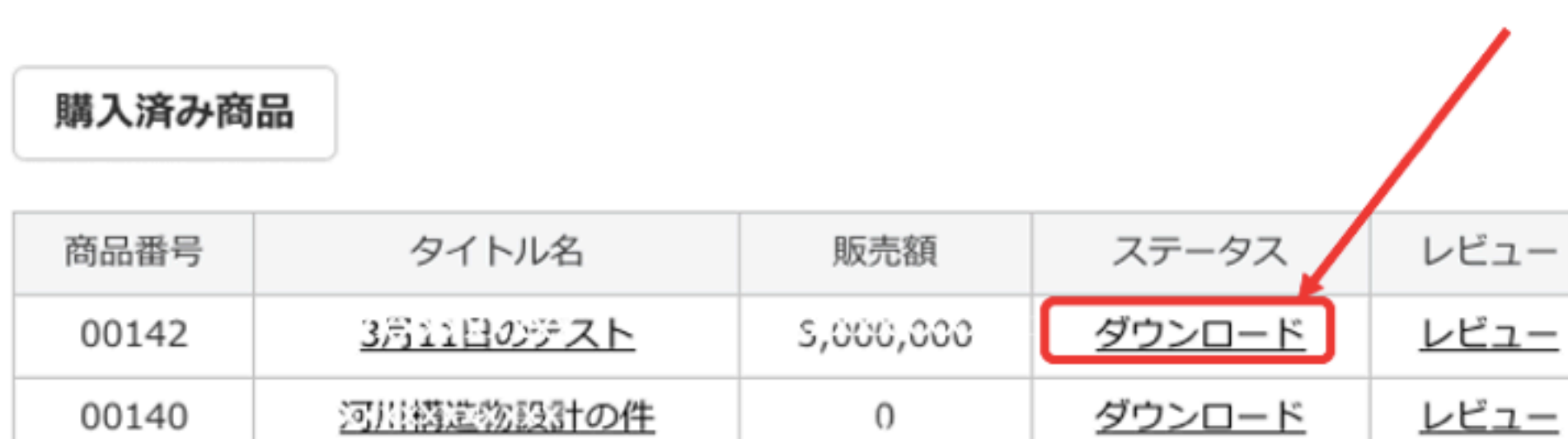

93